## WPN: Laying New Pipe by Drawing

You can draw pipe on the screen easily using your finger or Apple Pencil (see the tutorial, Using an Apple Pencil with WPN).

## Step 1: Set up for Laying New Pipe

- 1. Tap on the Action button in the top left of the Map view, then tap Create Assets.
- 2. In the **Create Assets** view, select the infrastructure by tapping on the Infrastructure button until the infrastructure you want, like water or storm, is shown.
- 3. Tap Lay Pipe to start laying pipe on the map.
- 4. Tap Draw to select Drawing, if needed.

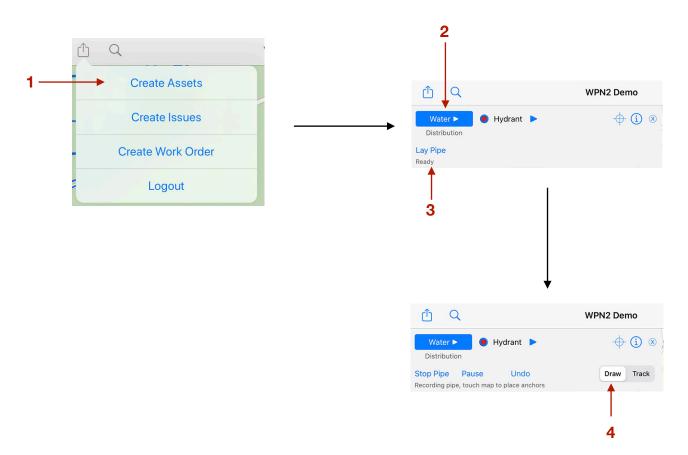

## Step 2: Drawing the New Pipe

- 5. Zoom in on the map, by spreading with finger and thumb, to a comfortable scale. Then *touch*<sup>\*</sup> the location where you want to start the pipe. The first pipe anchor will be visibly placed on the map (\*a *touch* is a tap that stays on the map a little longer).
- 6. Continue touching the map to place more pipe anchors. The pipe is drawn for you, with straight line sections joining the anchors.
- 7. Tap Pause to temporarily stop laying pipe. You can place other assets anywhere on the map, such as valves, curb stops or hydrants. Tap Resume to continue laying pipe.
- 8. If you make a mistake, tap Undo to delete the last pipe anchor and section.
- 9. Tap Stop Pipe when you have completed drawing the pipe.

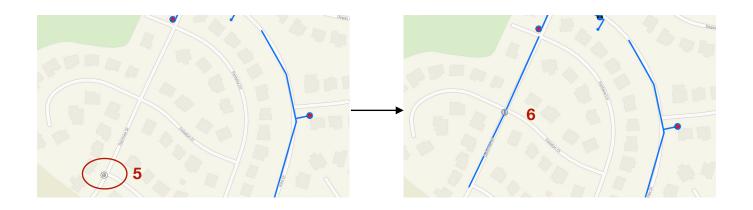

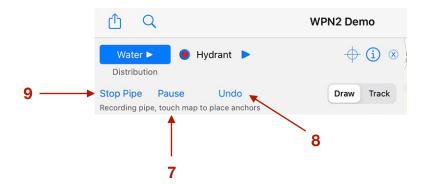